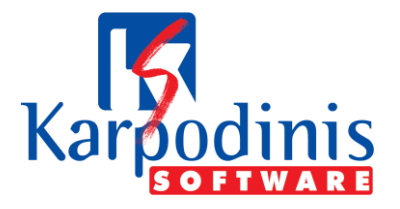

## **Περιεχόμενα**

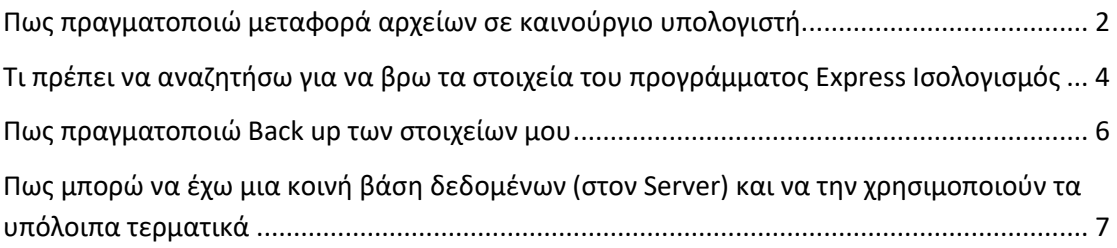

*Για οποιαδήποτε απορία προκύψει παρακαλώ καλέστε στο 2104611037 - 6979009630 εφαρμόζοντας και την ανάλογη σχετική χρέωση.*

### **Πως κατεβάζω την εφαρμογή του Ισολογισμού**

**1)** Πηγαίνω στην διεύθυνση: [https://www.taxis.com.gr/updatepage/](mailto:https://www.taxis.com.gr/updatepage/)

**2)** Στο παραστατικό το οποίο σας έχουμε εκδώσει, στα σχόλια αναγράφεται το **username & password**

**3)** Τα τοποθετούμε στην φόρμα και πατάμε το κουμπί με λεκτικό **"Έλεγχος στοιχείων"**

**4)** Εφόσον η συνδρομή για τις αναβαθμίσεις μας είναι ακόμα ενεργή μπορούμε να κατεβάσουμε την εφαρμογή με την τελευταία έκδοση. Πατάμε το κουμπί με λεκτικό **"Αναβάθμισης εφαρμογής".**

**5)** Επιλέγουμε να τρέξει το **setup105.exe** και πατάμε πέντε Enter - Επόμενο

**6)** Κατεβάσετε την εφαρμογή επιτυχημένα, θα έχει δημιουργηθεί και ένα εικονίδιο στην επιφάνεια εργασίας.

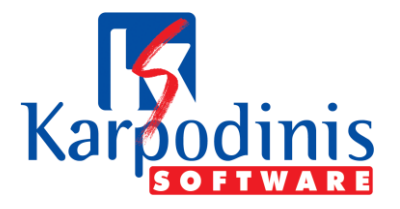

### <span id="page-1-0"></span>**Πως πραγματοποιώ μεταφορά αρχείων σε καινούργιο υπολογιστή.**

Για να μεταφέρουμε τα αρχεία μας από τον παλιό υπολογιστή στον καινούργιο πρέπει:

**1)** Αρχικά πηγαίνουμε στον παλιό υπολογιστή (αυτός που έχει τα αρχεία που θέλουμε) και πατάμε δεξί κλικ στο εικονίδιο του προγράμματος του Express Ισολογισμού, επιλέγουμε στην συνέχεια το κουμπί "**Ιδιότητες"** και μετά επιλέγουμε το κουμπί με λεκτικό **"Άνοιγμα θέσης αρχείου"**.

**2)** Εφόσον έχει ανοίξει ο φάκελος με τα δεδομένα της εφαρμογής μας, πηγαίνουμε έναν φάκελο πίσω έτσι ώστε να δούμε οπτικά τον φάκελο με ονομασία "**New account sheet".**

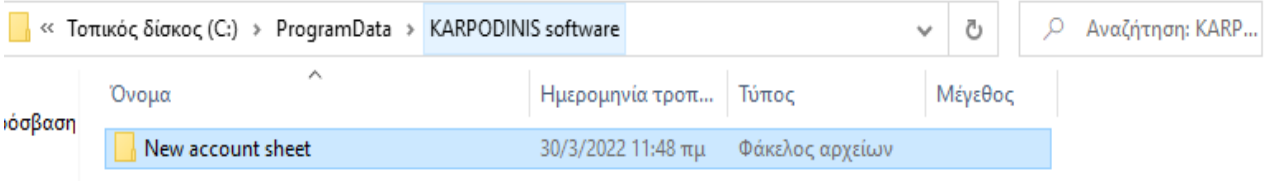

**3)** Πατάμε δεξί κλικ στον φάκελο με ονομασία "**New account sheet"** και επιλέγουμε την "**Αντιγραφή"**. Εφόσον τώρα έχουμε τα στοιχεία μας, μπορούμε να τα κάνουμε επικόλληση σε κάποιο usb και στην συνέχεια να πάμε στο καινούργιο τερματικό το οποίο θέλουμε να βάλουμε τα στοιχεία μας.

**4)** Εφόσον έχουμε κατεβάσει το πρόγραμμα του Express Ισολογισμού στο νέο τερματικό και έχει δημιουργηθεί εικονίδιο, πατάμε δεξί κλικ στο εικονίδιο του προγράμματος του Express Ισολογισμού, επιλέγουμε στην συνέχεια το κουμπί "**Ιδιότητες"** και μετά επιλέγουμε το κουμπί με λεκτικό **"Άνοιγμα θέσης αρχείου"**.

**5) )** Εφόσον έχει ανοίξει ο φάκελος με τα δεδομένα της εφαρμογής, πηγαίνουμε έναν φάκελο πίσω έτσι ώστε να δούμε οπτικά τον φάκελο με ονομασία "**New account sheet"**

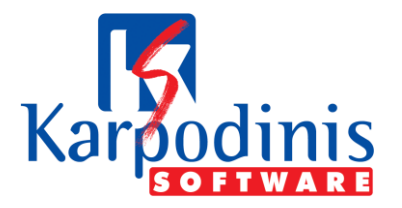

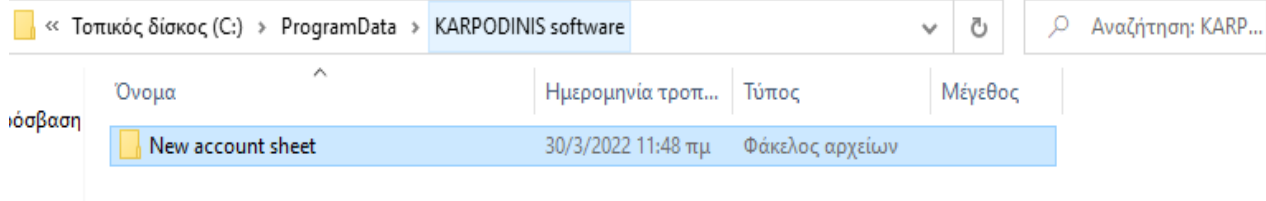

**6) Τέλος,** μπορούμε να κάνουμε επικόλληση του παλιού φακέλου στο νέο τερματικό και έτσι έχουμε όλα τα παλιά μας στοιχεία στον νέο υπολογιστή.

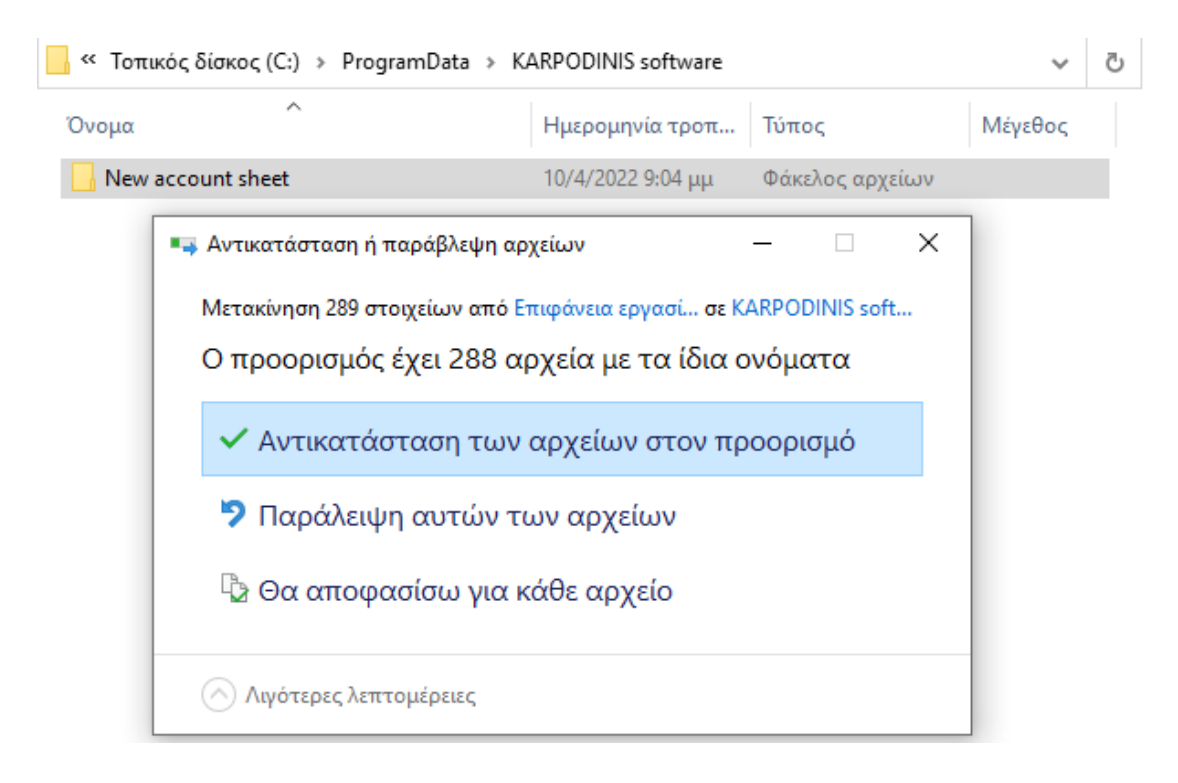

**7)** Τα αρχεία σας έχουν μεταφερθεί επιτυχώς.

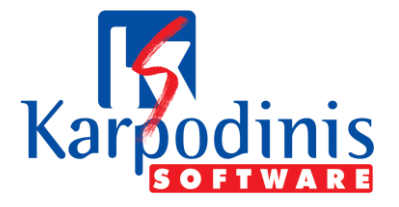

# <span id="page-3-0"></span>**Τι πρέπει να αναζητήσω για να βρω τα στοιχεία του προγράμματος Express Ισολογισμός**

Σε περίπτωση που ψάχνεται τα στοιχεία της εφαρμογής Express Ισολογισμός σε έναν δίσκο ή σε διάφορα τερματικά, αυτό που πρέπει να κάνετε είναι το εξής:

**1)** Από την επιλογή των Windows πατάμε τον φάκελο **"Εξερεύνηση αρχείων ".**

**2)** Επιλέγουμε τον δίσκο για τον οποίο θέλουμε να ψάξουμε τα στοιχεία και μετέπειτα επιλέγουμε στις ρυθμίσεις το λεκτικό "**Προβολή**" και πατάμε check στο λεκτικό **"Κρυφά στοιχεία".** Με αυτόν τον τρόπο θα μας ανοίξει ο κρυφός φάκελος με το λεκτικό **"ProgramData".**

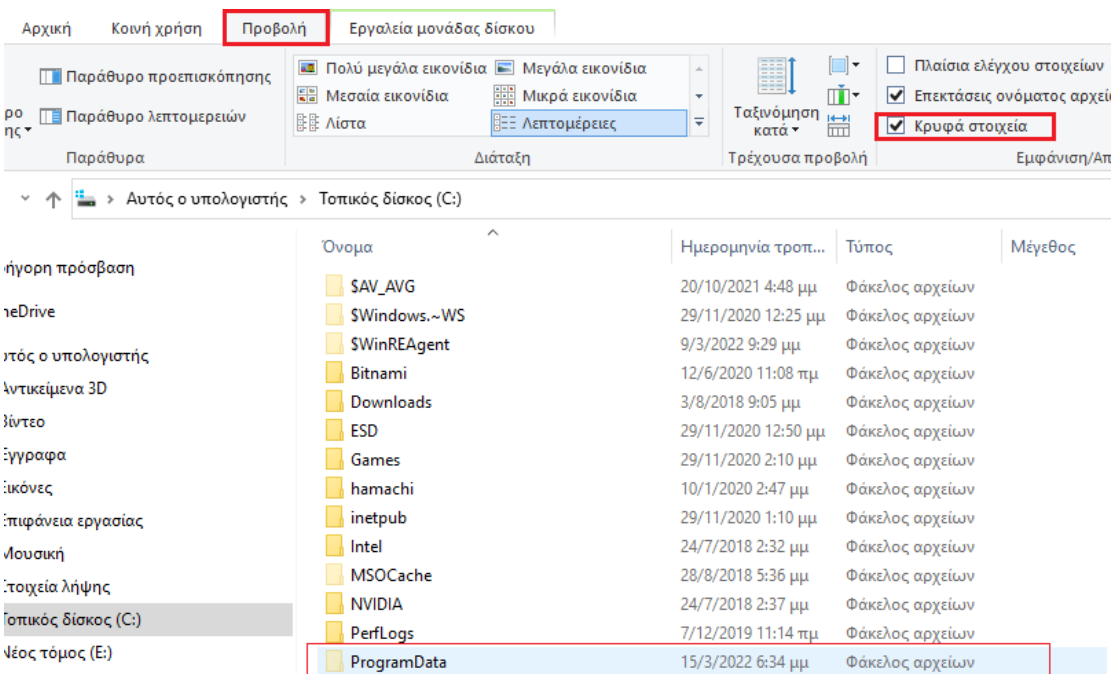

**3)** Μπαίνουμε μέσα στο φάκελο "**ProgramData**" και αναζητούμε πάνω δεξιά το λεκτικό **isologismos\_elp**

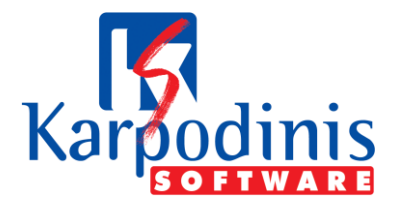

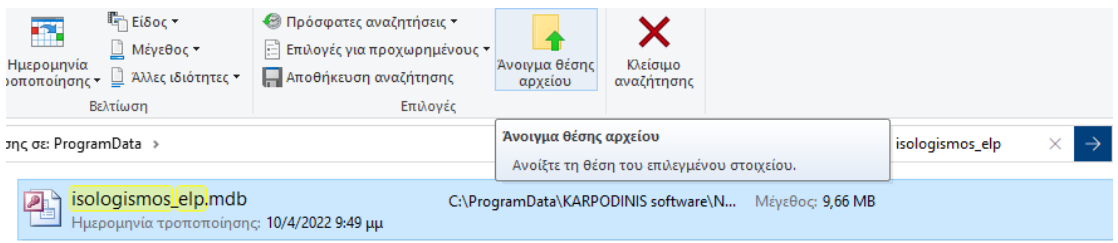

**4)** Στην περίπτωση που βρεθεί, μπορούμε να πατήσουμε το λεκτικό **"Άνοιγμα θέσης αρχείου"** για να μεταφερθούμε στον κατάλληλο φάκελο.

**5)** Εφόσον έχει ανοίξει ο φάκελος με τα δεδομένα της εφαρμογής μας, πηγαίνουμε έναν φάκελο πίσω έτσι ώστε να δούμε οπτικά τον φάκελο με ονομασία "**New account sheet".** Από εκεί και πέρα τα στοιχεία μας βρέθηκαν και η διαδικασία ολοκληρώθηκε

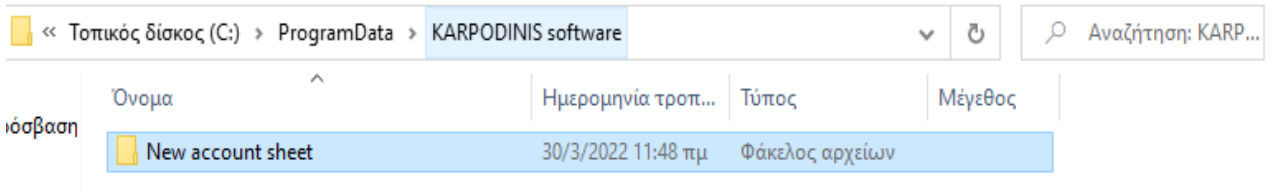

**6)** Σε περίπτωση που δεν βρεθεί, θα πρέπει να ψάξετε μέχρι και σε όλο τον δίσκο για βεβαιωθείτε. (Μπορεί να διαρκέσει από λίγα έως αρκετά λεπτά).

**Σε περίπτωση που βρεθούν τα στοιχεία σας επιβεβαιώστε πως είναι τα σωστά και όχι κάποια παλιά ή λανθασμένα.**

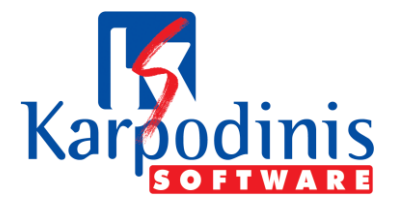

### <span id="page-5-0"></span>**Πως πραγματοποιώ Back up των στοιχείων μου**

Πραγματοποίηση back up των στοιχείων με 3 απλά βήματα.

**1)** Αρχικά πηγαίνουμε στο εικονίδιο του προγράμματος του Express Ισολογισμού, επιλέγουμε στην συνέχεια το κουμπί "**Ιδιότητες"** και μετά επιλέγουμε το κουμπί με λεκτικό **"Άνοιγμα θέσης αρχείου"**.

**2)** Εφόσον έχει ανοίξει ο φάκελος με τα δεδομένα της εφαρμογής μας, πηγαίνουμε έναν φάκελο πίσω έτσι ώστε να δούμε οπτικά τον φάκελο με ονομασία "**New account sheet".**

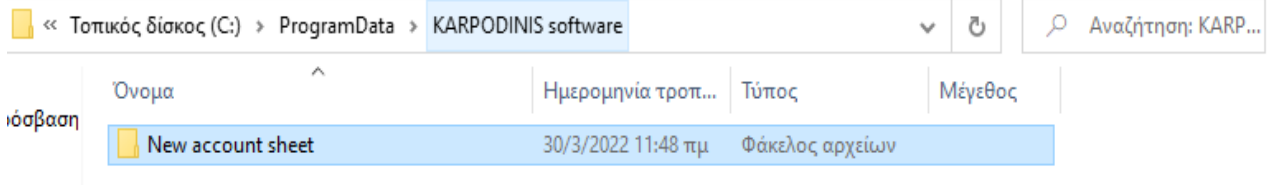

**3)** Πατάμε δεξί κλικ στον φάκελο με ονομασία "**New account sheet"** και επιλέγουμε την "**Αντιγραφή"**. Στην συνέχεια μπορούμε να κάνουμε επικόλληση τα στοιχεία μας όπου εμείς θελήσουμε αναγκαίο.

**Σε περίπτωση που βρεθούν τα στοιχεία σας επιβεβαιώστε πως είναι τα σωστά και όχι κάποια παλαιότερα ή λανθασμένα.**

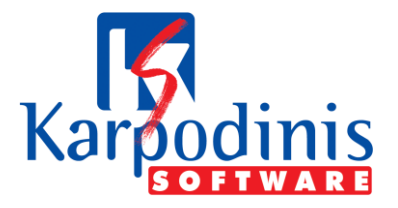

## <span id="page-6-0"></span>**Πως μπορώ να έχω μια κοινή βάση δεδομένων (στον Server) και να την χρησιμοποιούν τα υπόλοιπα τερματικά (Απευθύνεται σε τεχνικό)**

**1)** Πηγαίνουμε στον Server και πραγματοποιούμε εγκατάσταση του προγράμματος Express Ισολογισμού. Δείτε στο manual (Πως κατεβάζω την εφαρμογή του Ισολογισμού)

**2)** Πηγαίνουμε σε όλα τα τερματικά και πραγματοποιούμε και εκεί την εγκατάσταση του προγράμματος Express Ισολογισμός.

**3)** Ανοίγουμε την εφαρμογή σε όλα τα τερματικά και πρέπει να επιλέξουμε στο πρόγραμμα να διαβάζει την βάση η οποία είναι στο Server.

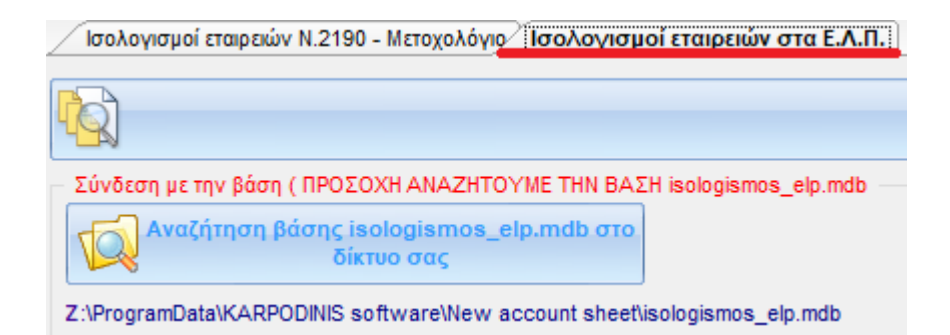

Επιλέγουμε το κουμπί με λεκτικό **"Αναζήτηση βάσης isologismos\_elp.mdb στο δίκτυο σας"** και στην συνέχεια πρέπει να βρούμε το δίκτυο, να μπούμε μέσα (εφόσον έχουμε πρόσβαση), να αναζητήσουμε τον φάκελο **"ProgramData",** να μπούμε μέσα στον φάκελο "**KARPODINIS software"** και τέλος πατώντας τον φάκελο **"New account sheet"** Θα έχουμε πρόσβαση στο αρχείο isologismos\_elp.mdb το οποίο και επιλέγουμε.

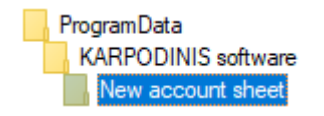

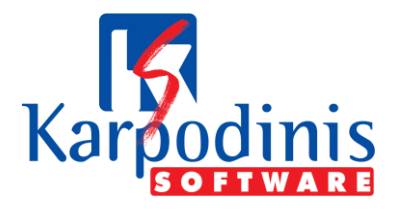

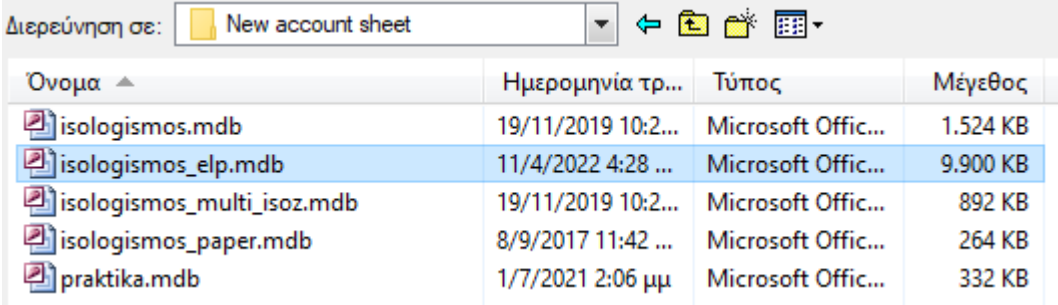

Το ίδιο ακριβώς θα πρέπει να πραγματοποιηθεί και για την βάση isologismos.mdb η οποία βρίσκεται στο αριστερό Tab της εφαρμογής.

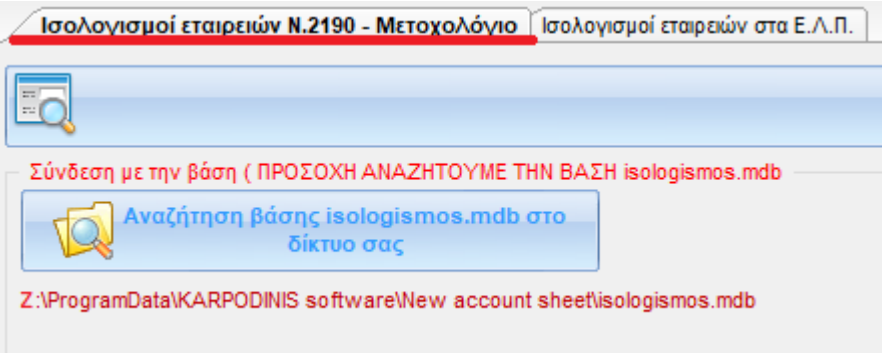

**Όσον αφορά για το usb και επειδή η άδεια είναι μία (γίνετε να αγορασθούν και άλλες) θα πρέπει αυτό για να μην το ζητάει το κάθε μηχάνημα, το κλειδί usb να το βάλετε στον server ορίζοντας μία κοινόχρηστη (share) θύρα usb που θα της δώσετε ένα όνομα ( π.χ. k\$ ως map network drive ) ώστε να την βλέπουν τα client μηχανήματα για να την επιλέγουν.**

**Έτσι το κάθε μηχάνημα θα εκτελεί από το εικονίδιο στην επιφάνεια εργασίας το application , διαβάζοντας το κλειδί από τον server και αποθηκεύοντας όλα τα στοιχεία στον server.** 

**Να τονίσουμε πως η εφαρμογή πρέπει να τρέχει με πλήρη δικαιώματα διαχειριστή ( δεξί κλικ στο εικονίδιο συντόμευσης με επιλογή στην επιλογή εκτέλεση ως διαχειριστής ( run as administration )**